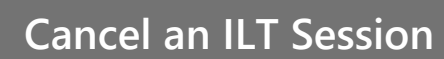

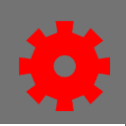

## *Cancel an Instructor-Lead Training (ILT) session*

- 1. In the menu bar, open the ILT Admin tab and select Manage Events and Sessions from the dropdown menu.
- 2. Find the event containing the session using Search All Events. Type keywords into the **Event Name** field. Select **Search.**

**Q** Search

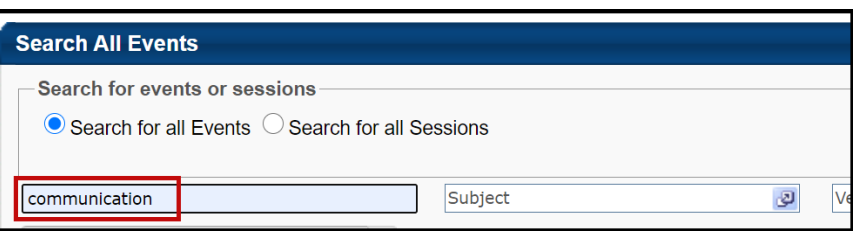

- 3. Select the **View Session** icon under **Options** for the event.
- 4. Find the session to be cancelled. Select the **Cancel Session** icon  $\frac{\mathbf{A}}{\mathbf{B}}$  in the **Options** column.
- 5. A **Cancel Session** screen will open.
- 6. In the **Session Cancellation Options** section, select the **Please Select a Reason** drop-down menu button.
	- If Other is chosen, type the reason in the **Additional Comments**: textbox:

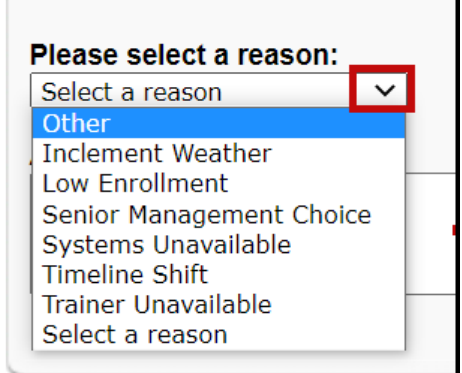

## **Additional Comment:**

This is an example comment outlining the reason the session was cancelled.

7. Select the **Submit** button.This session should no longer be visible as an active session.

**Submit**